## 留意事項1

パソコンにインストールされている電子証明書を選択した際、〔資格情報が必要です〕ダイア ログがブラウザの背面に表示される場合がある。

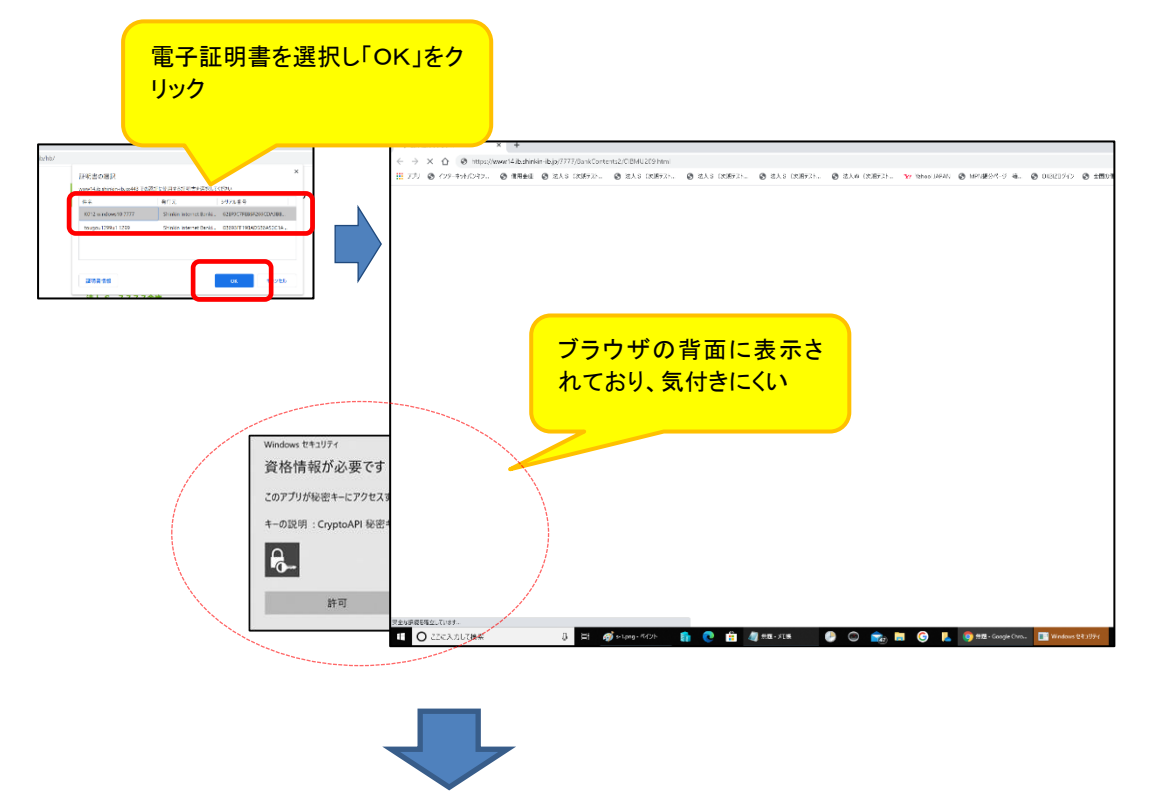

ダイアログの表示に気が付かず一定時間(約 30 秒)経過すると、以下のエラー画面が表示され

る。

【Google Chrome の場合】 【Microsoft Edge の場合】

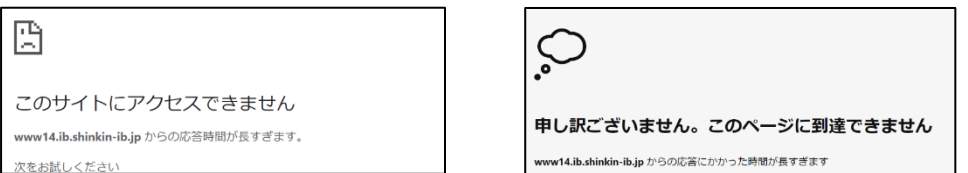

## ◆対処方法

タスクバーから〔資格情報が必要です〕アイコンを選択する。

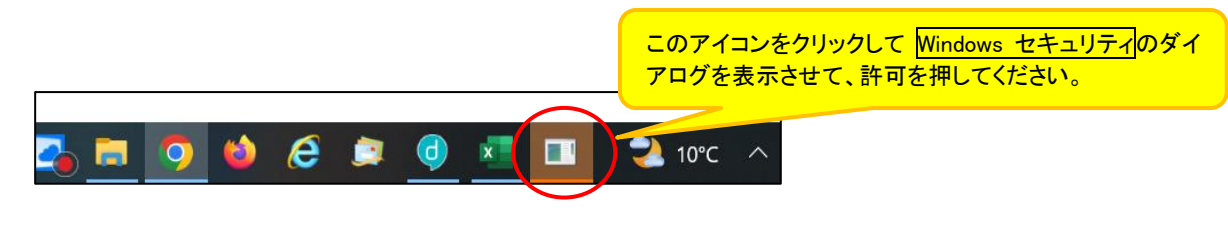

以 上